## true

## How to change keyboard language on TRUE BEYOND 4G

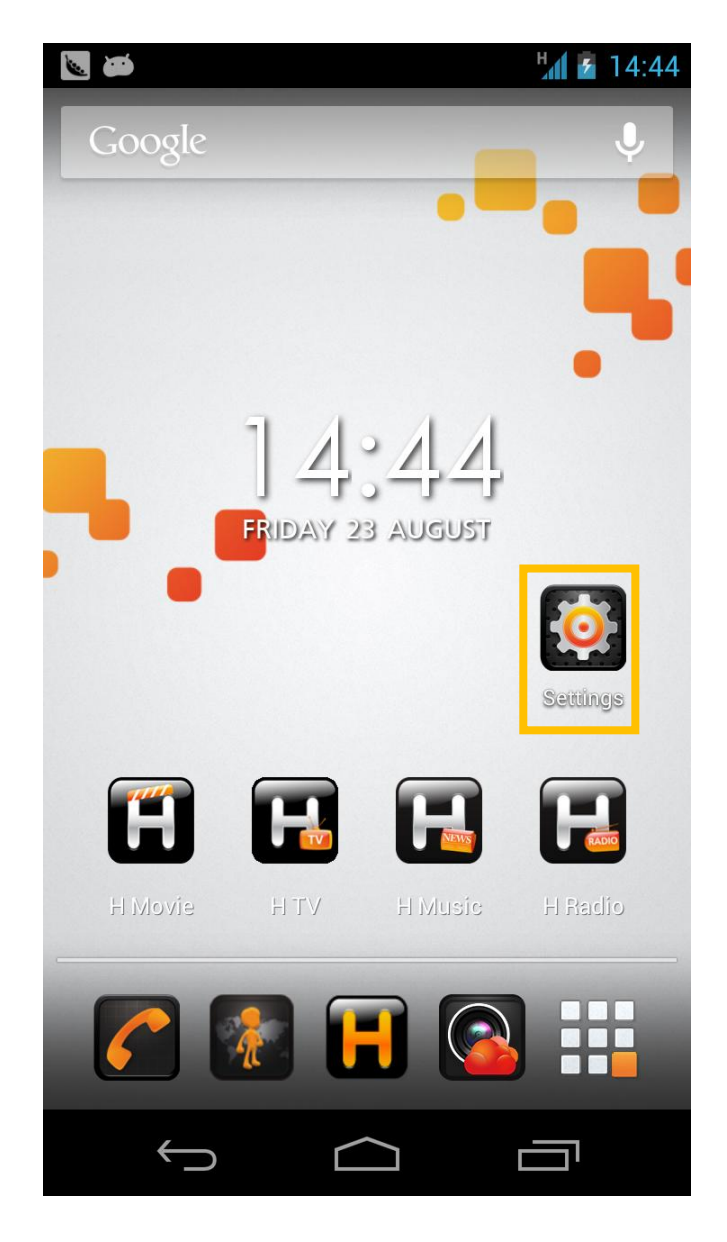

1. Select Settings 2. Language & input

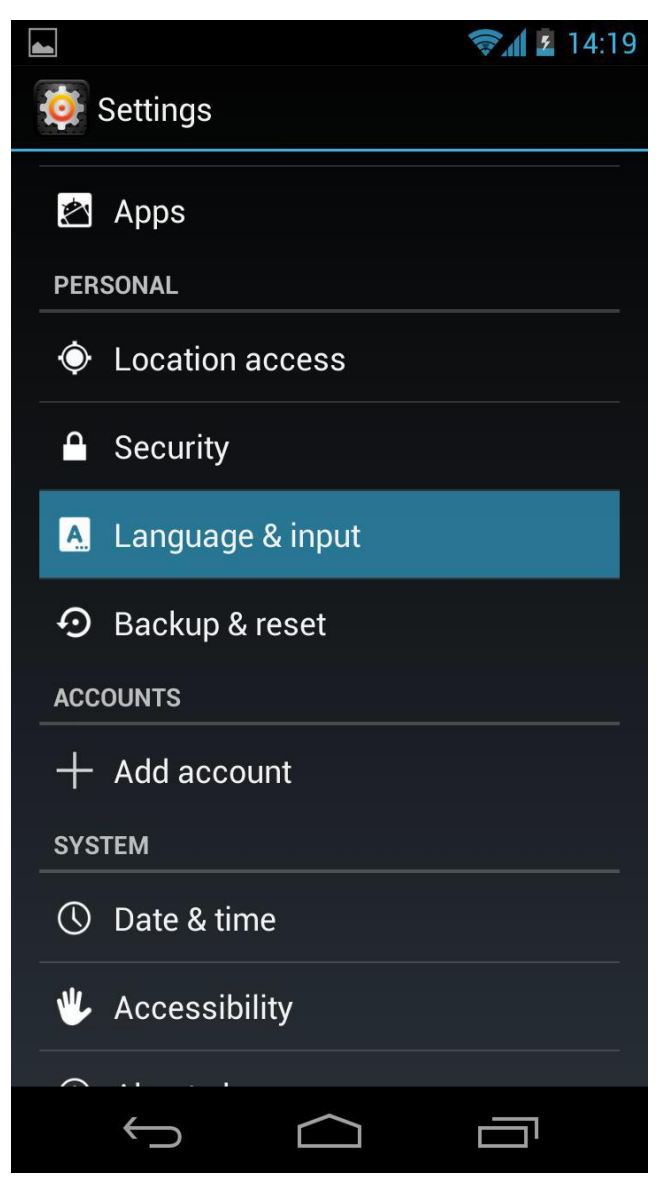

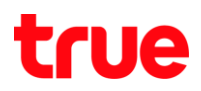

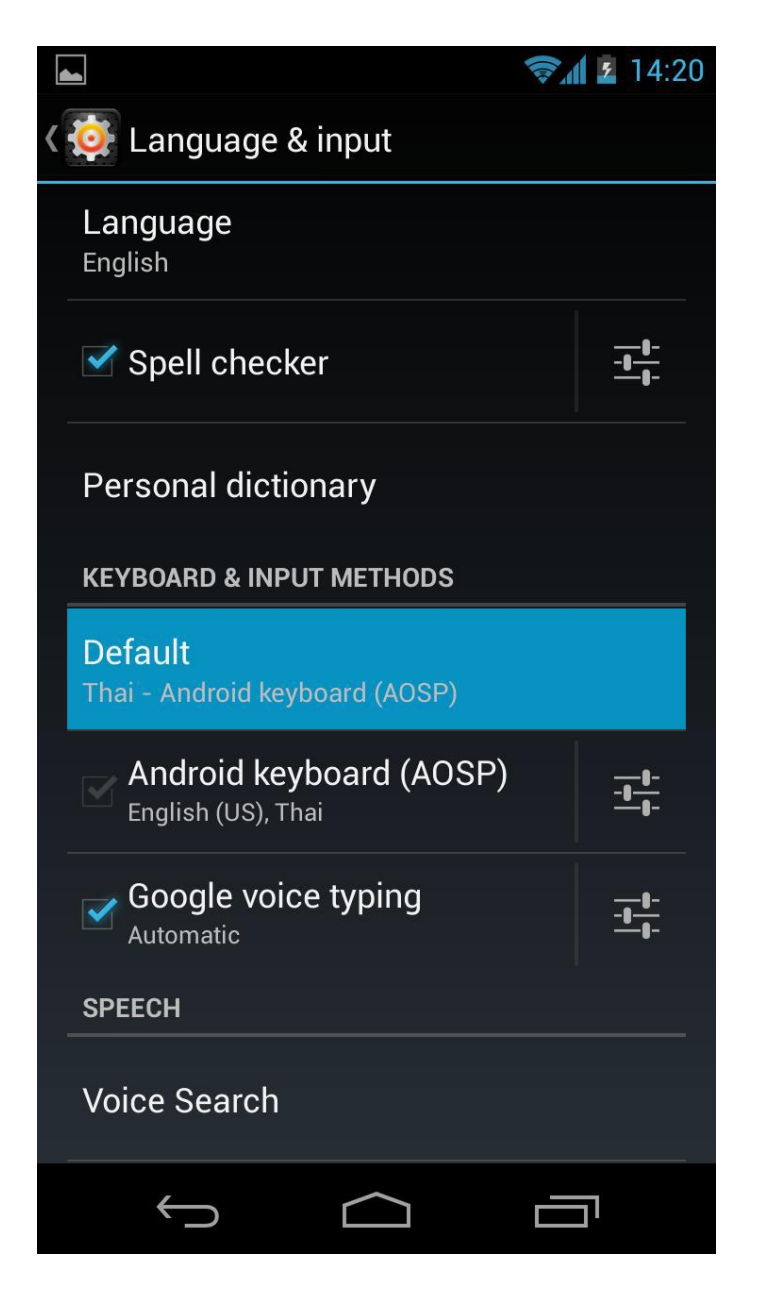

### 3. Go to Default **4. Select "Set up Input methods"**

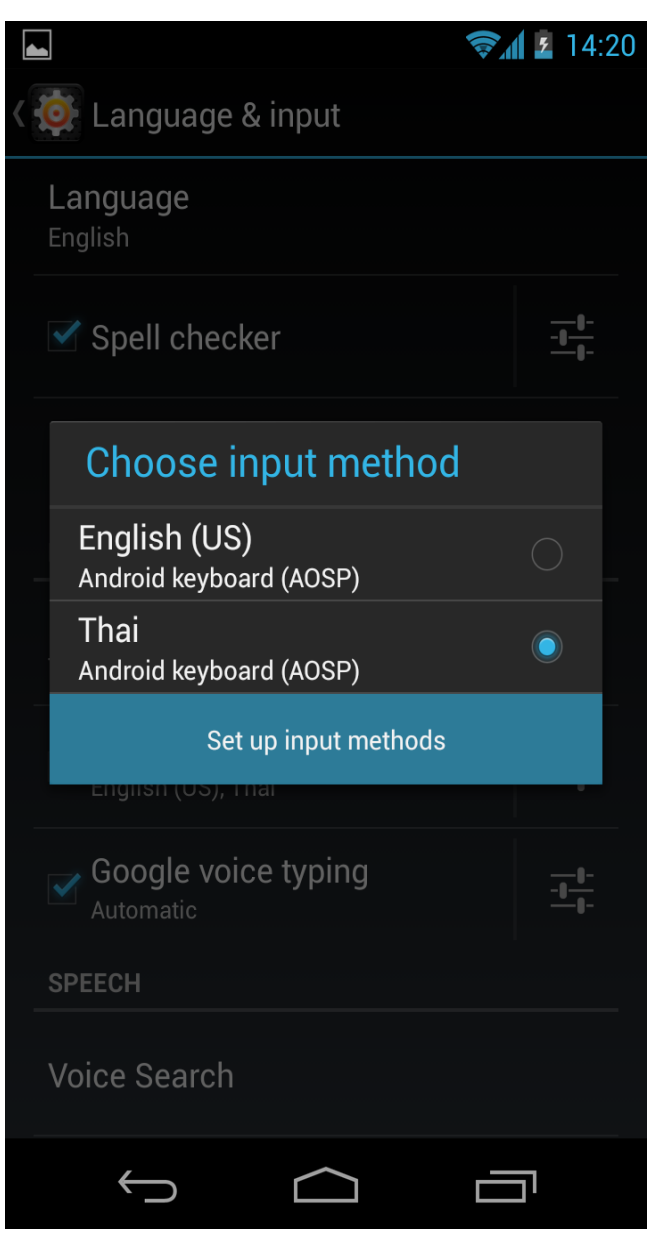

# true

5. Tap at the blue sign as shown 6. Select Input language

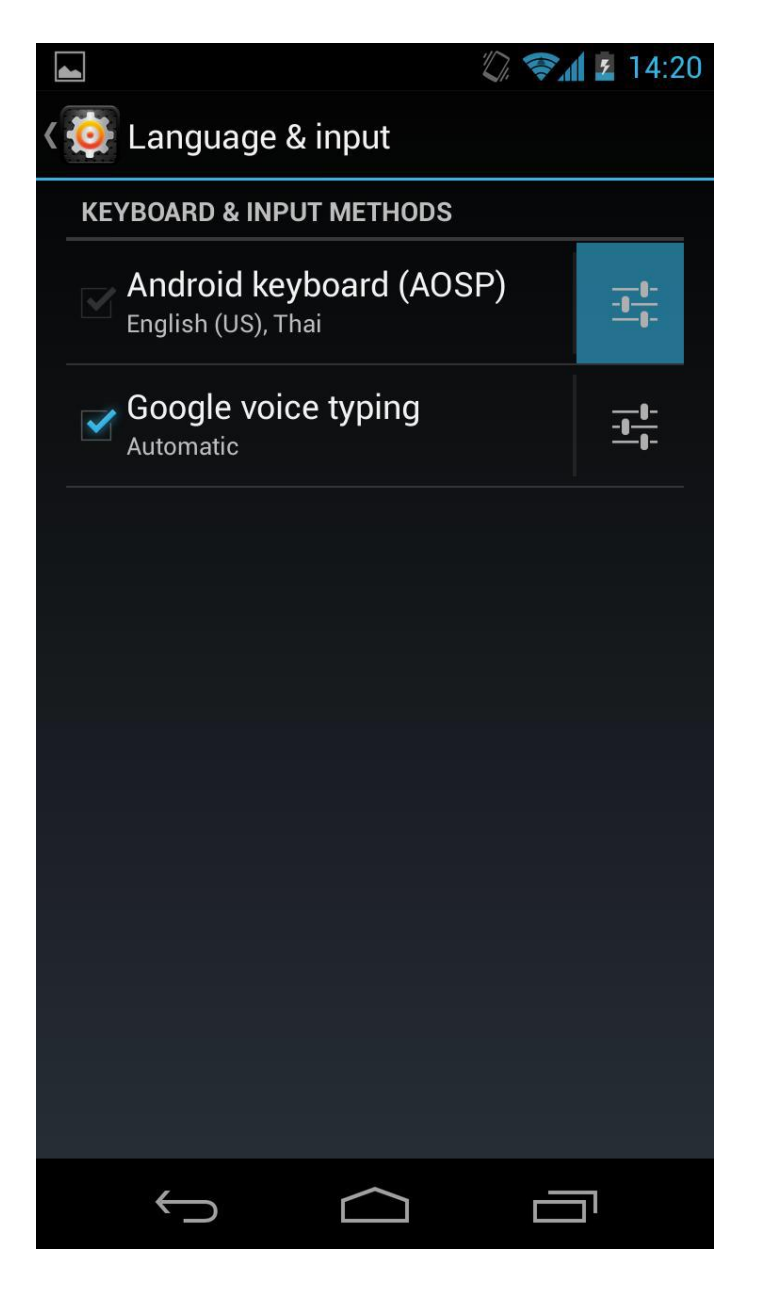

## If there's only English (US), add

### more language

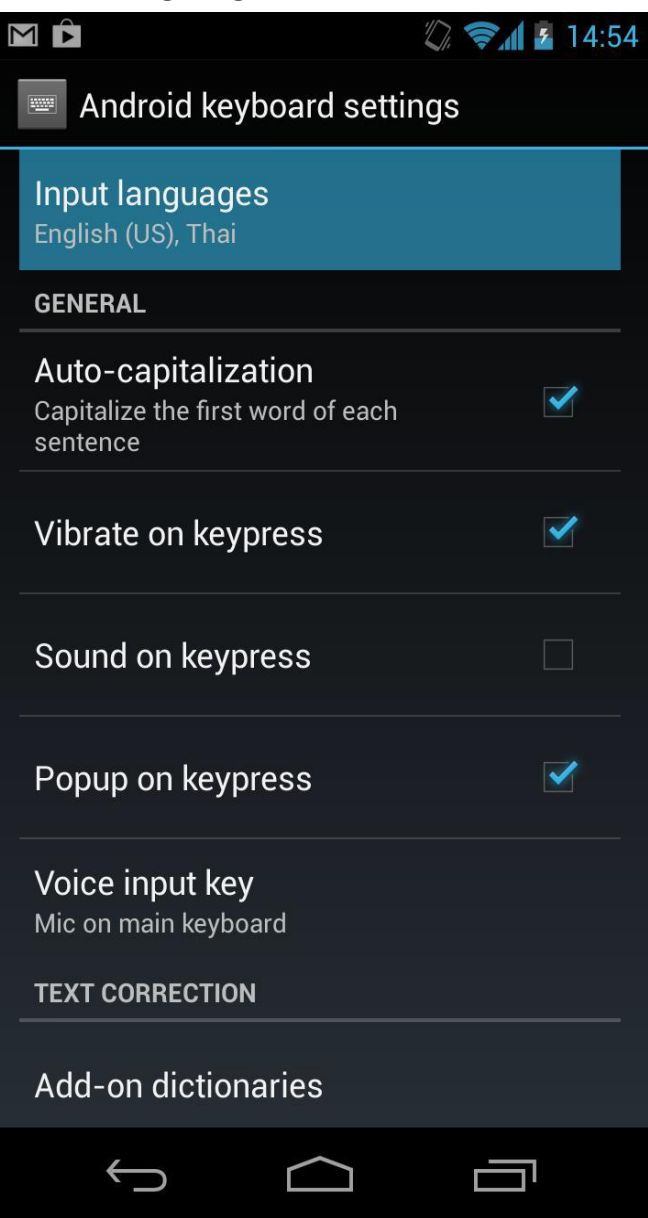

# true

### 7. Add preferred language as shown 8. To change the language, press a

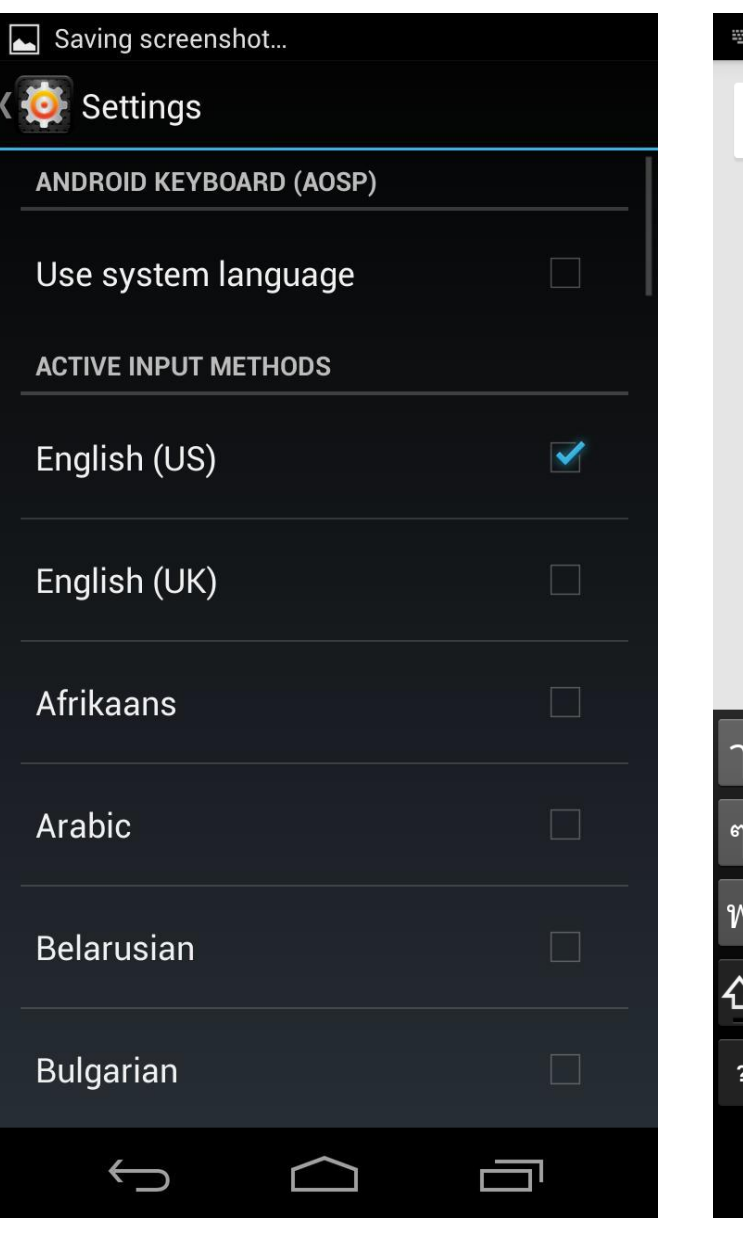

sign as an arrow shown

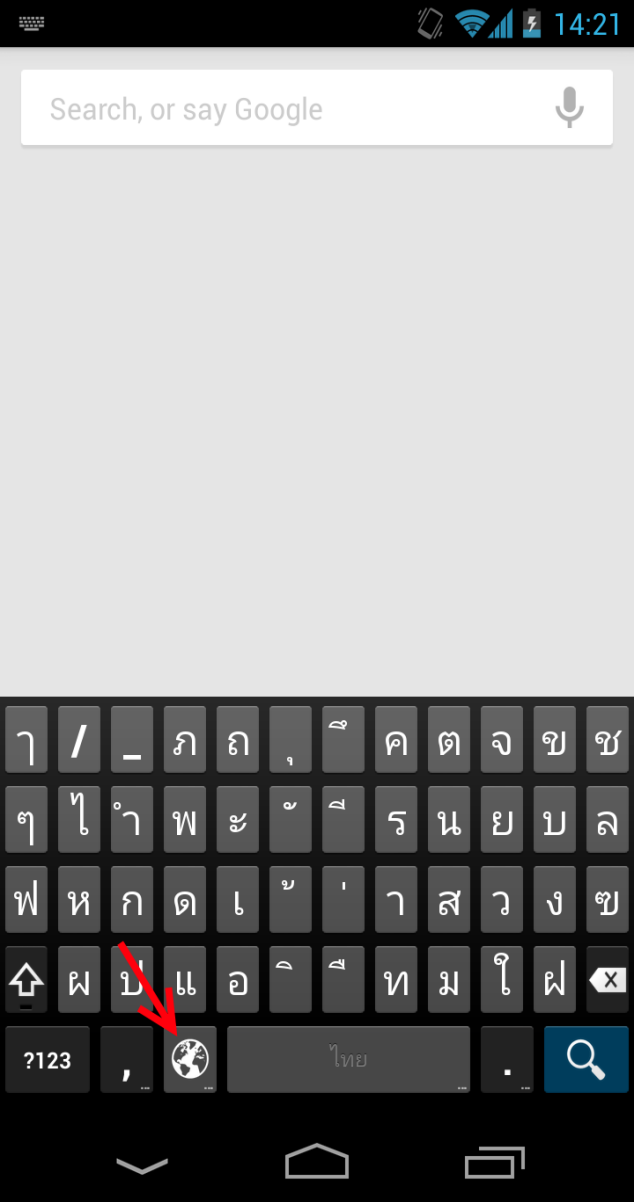